## **SolidGenius Anleitungen**

Anleitung: 0

Thema: Produkt Schnell Starten

**1) Programm Laden**: Den Befehl "Laden" vom Menu "Datei" benutzen, dabei die Datei **start\_sg.lsp** vom SolidGeniusverzeichnis wählen. Passen Sie bitte auf dass die Dateityp bei "LISP-Quellencode" steht.

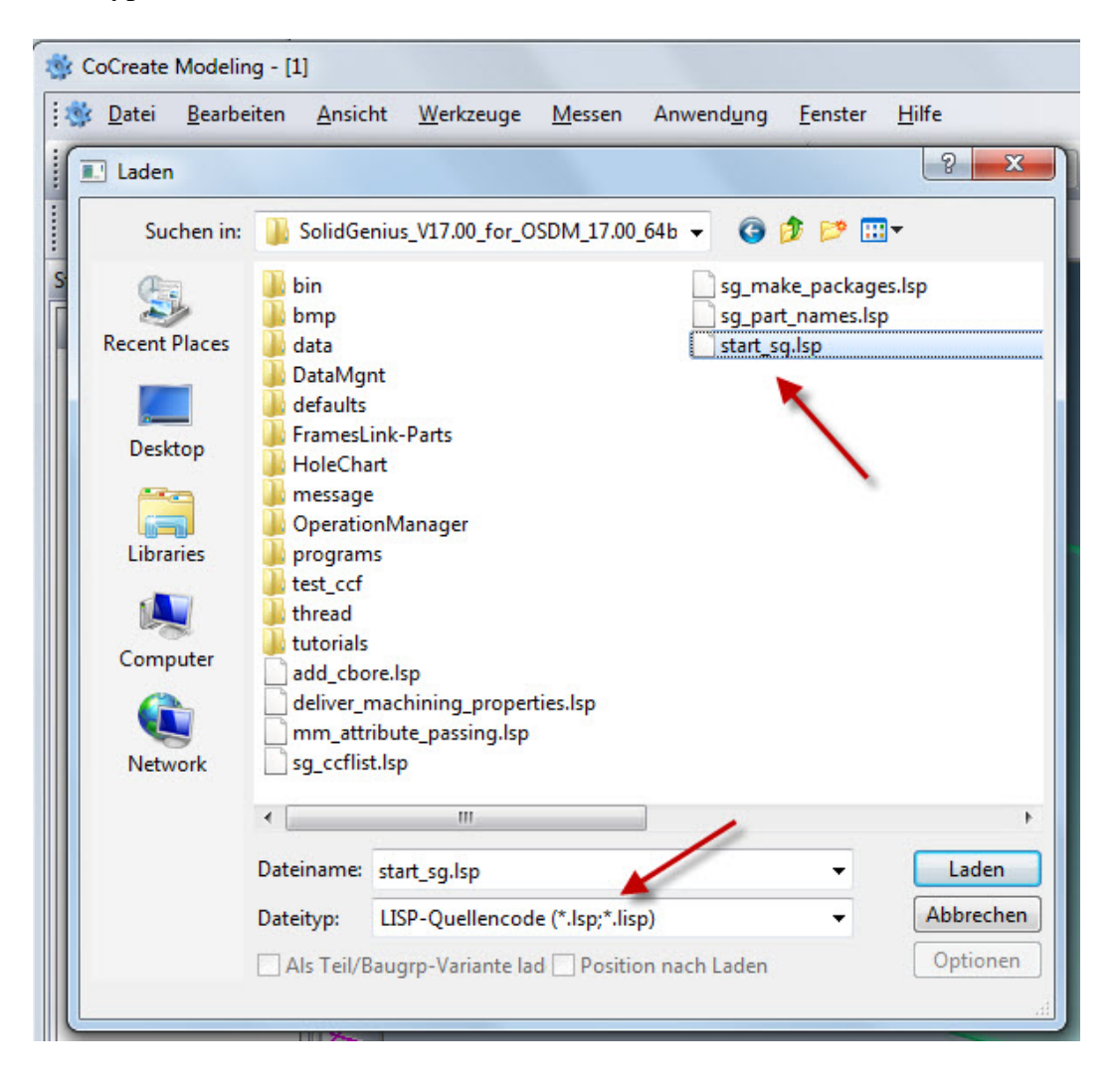

**2) Die einzelnen SolidGenius Module starten:** Bei Menu "Anwendung" "Module" selektieren. Hier kann man SolidGenius Module starten, indem man die kleinen Schachtel nächst zu den Produkten anwählt.

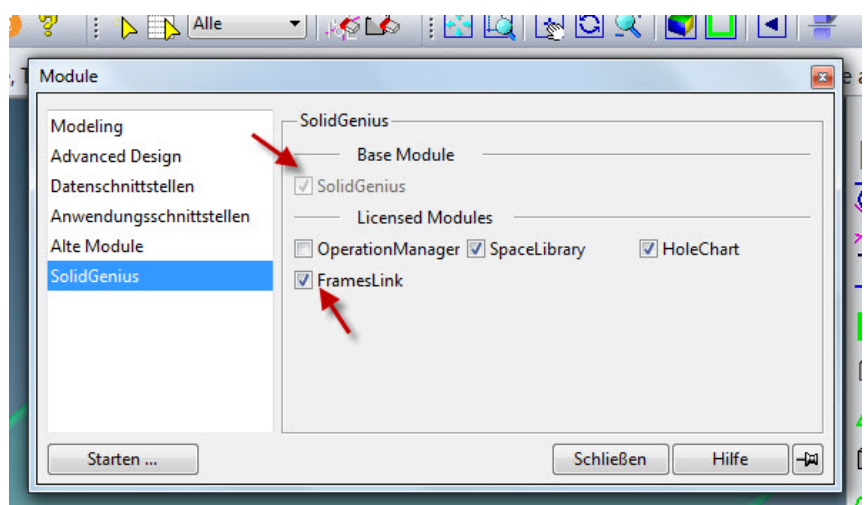

**3) Drei neue Felder** erscheinen dann unten auf der Hauptaufgabenleiste

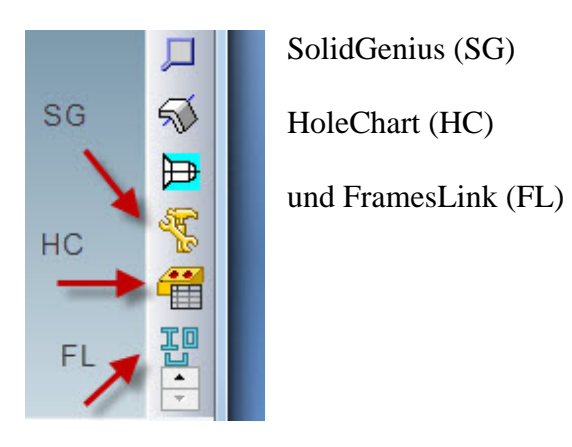

**4) SolidGenius starten** kann man einfach durch das Selektieren des Befehls "Menu"

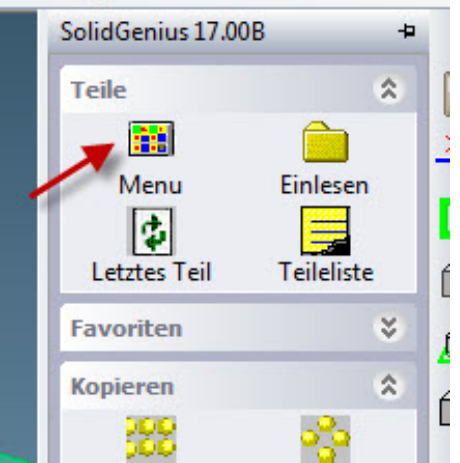

rucken, um menrere Elemente a

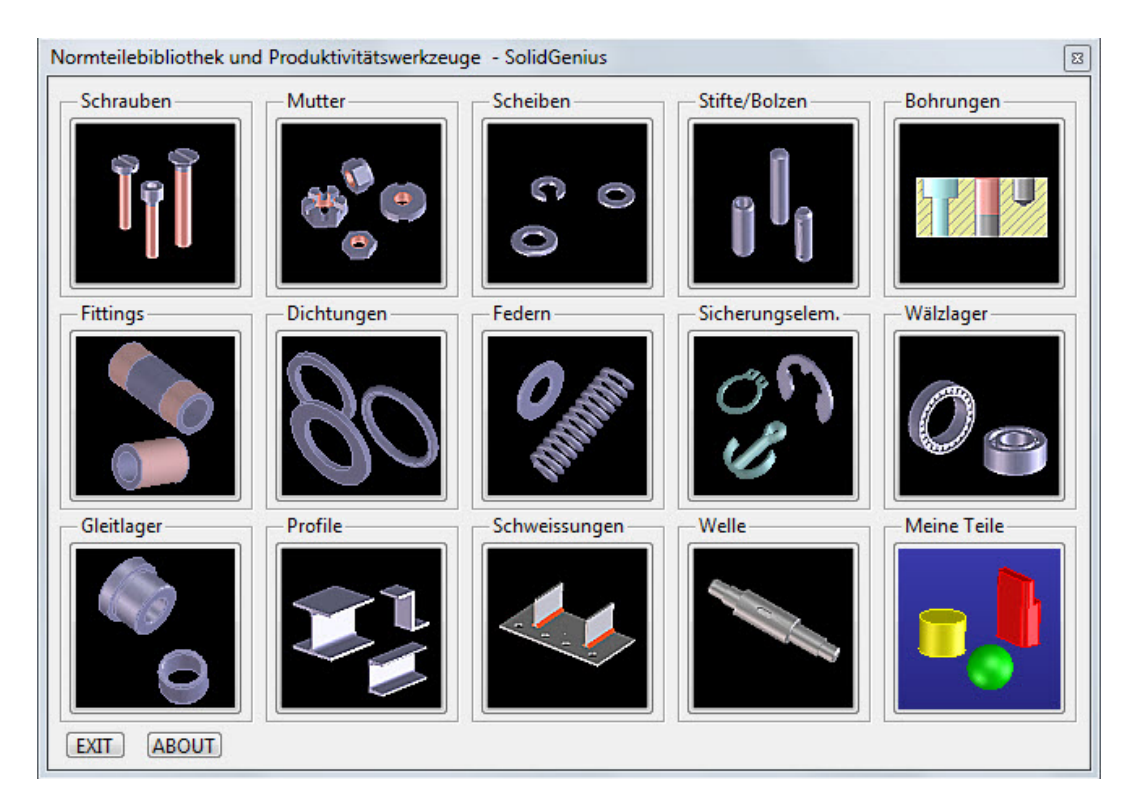

## **5) Hauptmenu des SolidGenius** erscheint dann

## **6) Wie kann SolidGenius automatisch geladen werden, jedesmal wenn CoCreate Modeling gestartet wird ?**

Die folgende LISP Befehlsfolge muss in die Datei "**sd\_customize**" geschrieben werden, die sich im folgenden Directory befindet

**Directory\_of\_CoCreate\_Modeling**\personality\german/sd\_customize

(diese Datei erstellen Sie bitte selber, wenn sie bereits nicht existiert)

**(use-package :oli)**

```
(defun load_sg ()
(cd "C://temp//SolidGenius_V16.50_for_OSDM_17.00")
(load_dia :type :source :FILE "start_sg.lsp")
```
**)**

**(load\_sg)**

Achtung: Der Text, der oben in Rot geschrieben wurde, muss entsprechend den existierenden Verzeichnispositionen geändert werden.